*Roger Access Control System*

# MCX16-AP I/O expander with APERIO interface

# Operating manual

*Product version: 1.1 Firmware version: 1.0.2.x Document version: Rev. A*

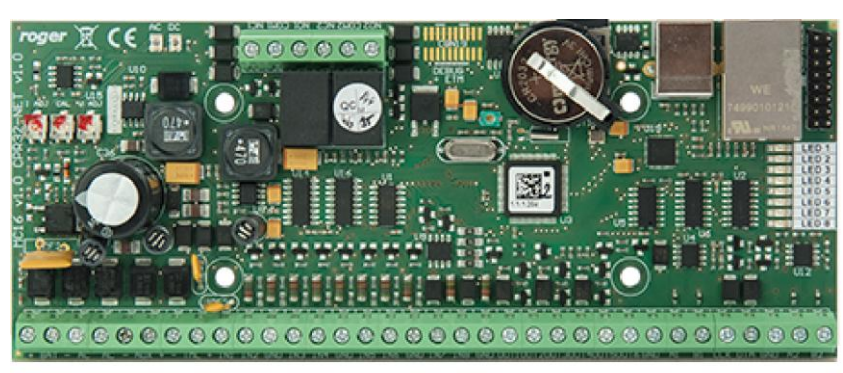

rcdr306

# **Design and application**

The MCX16-AP I/O expander enables use of APERIO (ASSA ABLOY) wireless locks as access terminals in RACS 5 system. MCX16-AP operates as hardware interface for communication of APERIO locks with MC16 access controller. The expander communicates with the MC16 controller using RS485 bus and with APERIO system using Ethernet (LAN). MCX16-AP offers its input and output lines for use in RACS 5 system.

Note: Additional information on configuration of RACS 5 and Aperio (ASSA ABLOY) integration is given in AN034 Application note which is available at [www.roger.pl.](http://www.roger.pl/)

## **Characteristics**

- Interface for max. 16 APERIO (ASSA ABLOY) wireless locks
- 8 inputs NO/NC
- 6 transistor outputs 12V/1.0A
- 2 relay outputs NO/NC 30V/1.5A DC/AC
- Power outputs 13.8V/1.0A and 13.8V/0.2A
- 18VAC or 12VDC power supply
- Battery charging with 0.3A current
- Protection against full battery discharge
- Reporting of power supply status to access controller

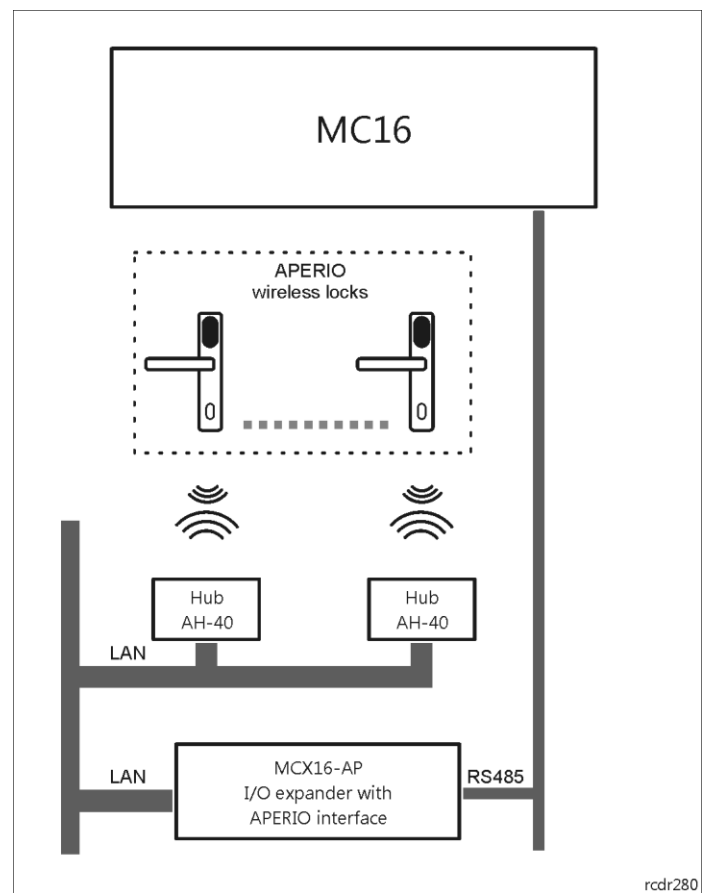

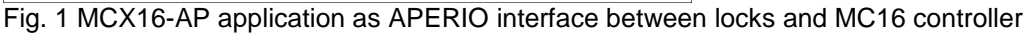

## **License**

The factory new expander comes with the original factory license which is kept in MCX16AP.LIC file on memory card. The content of the file specifies the maximal number of operated APERIO locks. The license file is generated individually for every expander and will not work with another expander. In case of license upgrade it is necessary to replace license file with the new one. It is recommended to make backup copy of memory card and use it when necessary to restore lost data. Once the new license is saved on the card it is necessary to activate it by re-initializing the MC16 controller with connected expander (*Run device discovery* command in VISO software).

Note: Any modification of license file will corrupt the file. The expander cannot operate without valid license.

#### **Power supply and backup battery**

MCX16 module is designed for power supply from 230VAC/18VAC/40VA transformer and then it offers 12VDC power outputs (AUX, TML) for external devices. Optionally the expander can be supplied from 12VDC or 24VDC but in case of 12VDC the backup battery cannot be directly connected to the expander thus the emergency power supply must be provided by external PSU.

Note: MCX16 module cannot be started using only power supply from backup battery.

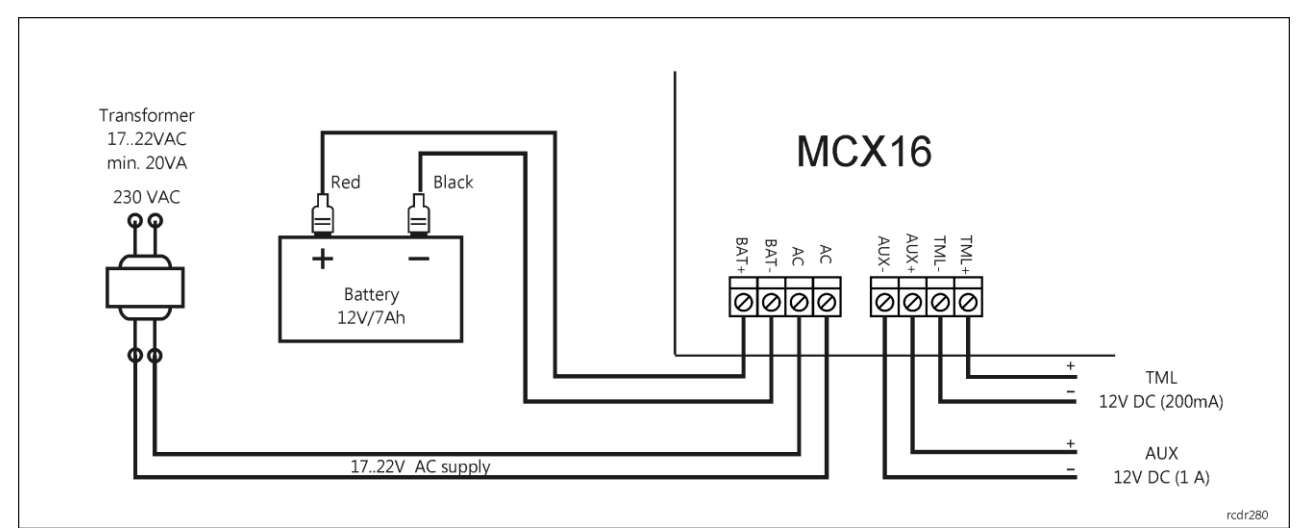

Fig. 2 MCX16 supply from 18VAC

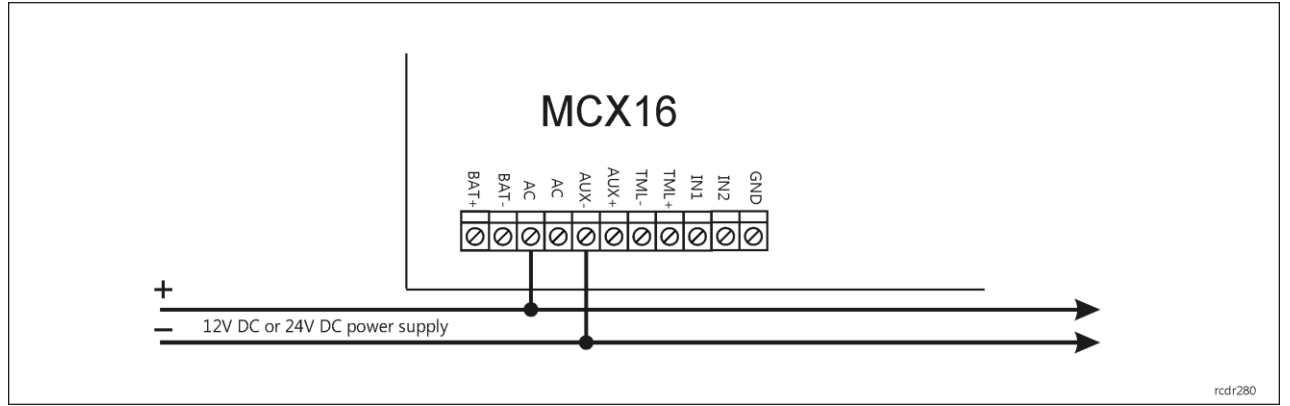

Fig. 3 MCX16 supply from 12VDC or 24VDC

#### **IN1..IN8 inputs**

The expander offers 8 inputs which can be configured as NO or NC. The configuration of input electrical parameters is done within low level configuration by means of RogerVDM software. Inputs are assigned with functions using VISO management software.

# **OUT1-OUT6 outputs**

The expander offers six open collector type transistor outputs OUT1-OUT6. Output polarity can be configured as normal or reversed. Output with normal polarity represents high impedance in normal state and is shorted to ground when triggered. Output with reversed polarity operates with inverted logic. It is shorted to ground in normal state and represents high impedance when triggered. The configuration of

output polarity is done within low level configuration using RogerVDM software. By default, outputs are configured with normal polarity. Outputs are assigned with functions using VISO management software.

## **REL1 and REL2 outputs**

The expander offers two relay outputs REL1 and REL2. Each relay offers NO/NC terminals and is 30V/1.5A rated. In case of power outage both relays remain in the off state. Outputs are assigned with functions using VISO management software.

### **AUX power output**

AUX power supply output is dedicated to supply additional devices. The terminal AUX+ is protected with 1.0A electronic fuse. The terminal AUX- is internally shorted to ground.

### **TML power output**

TML power supply output is dedicated to supply additional devices. The terminal TML+ is protected with 0.2A electronic fuse. The terminal TML- is internally shorted to ground.

### **Connection of expander to controller**

The expander is operated as an extension of MC16 access controller. After addressing in 100-115 range the expander is connected to RS485 communication bus of controller where MCT readers and other MCX expanders are usually also operated. Any topology of communication bus can be used in RACS 5 system (e.g. star, tree) and the matching resistors (terminators) connected at the ends of transmitting lines are not required. The communication works with any signal cables e.g. U/UTP cat.5. All devices connected to the same bus should have GND terminals connected. The RS485 communication standard in RACS 5 system offers proper communication in a distance of up to 1200 meters as well as high resistance to interferences. It is recommended to supply the MCX16-AP from own transformer and equip it with backup battery (fig.4). Alternatively the expander can be supplied from AUX output of MCX2D/MCX4D expander within MC16- PAC-2/3/4/-KIT (fig. 5) or AUX output of MC16 controller supplied from 18VAC transformer and equipped with own battery (fig.6).

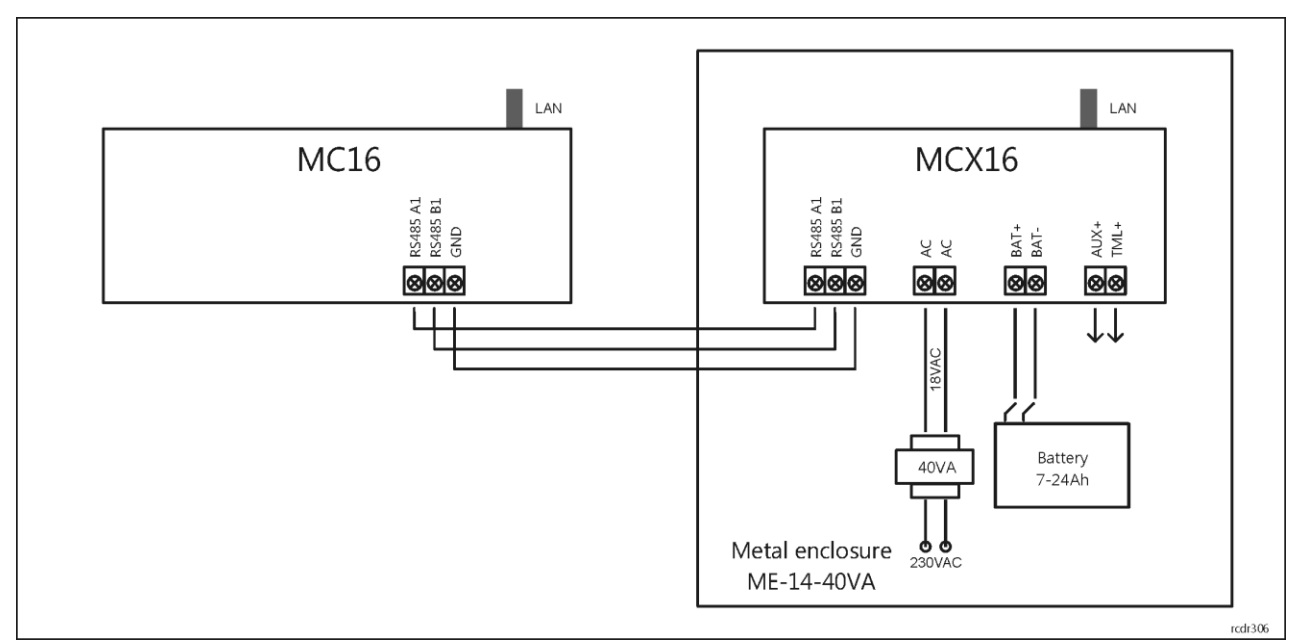

Fig. 4 Connection diagram for expander with own supply (recommended)

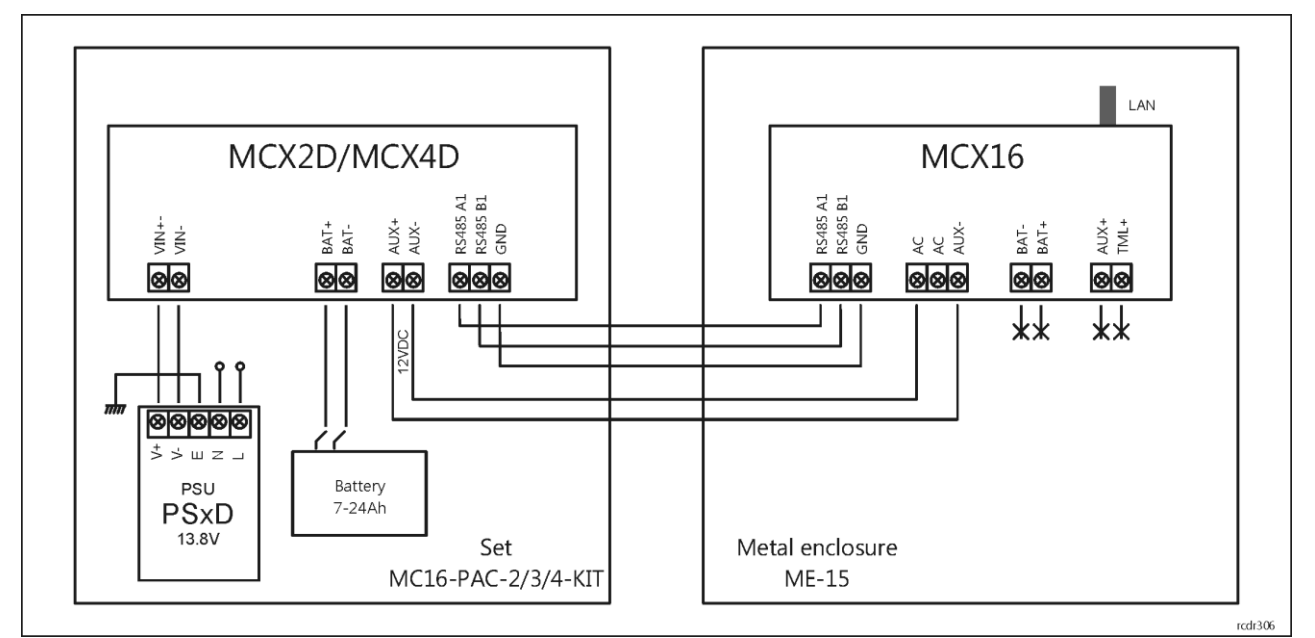

Fig. 5 Connection diagram for expander supplied from controller's kit

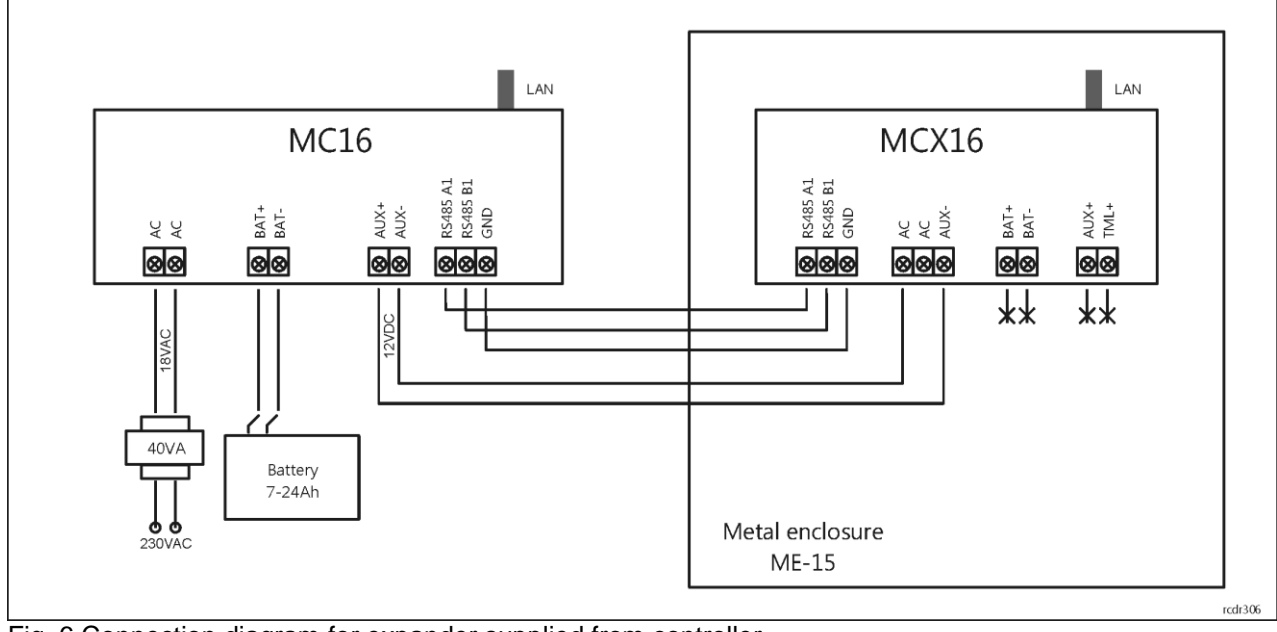

Fig. 6 Connection diagram for expander supplied from controller

## **Typical connection diagram**

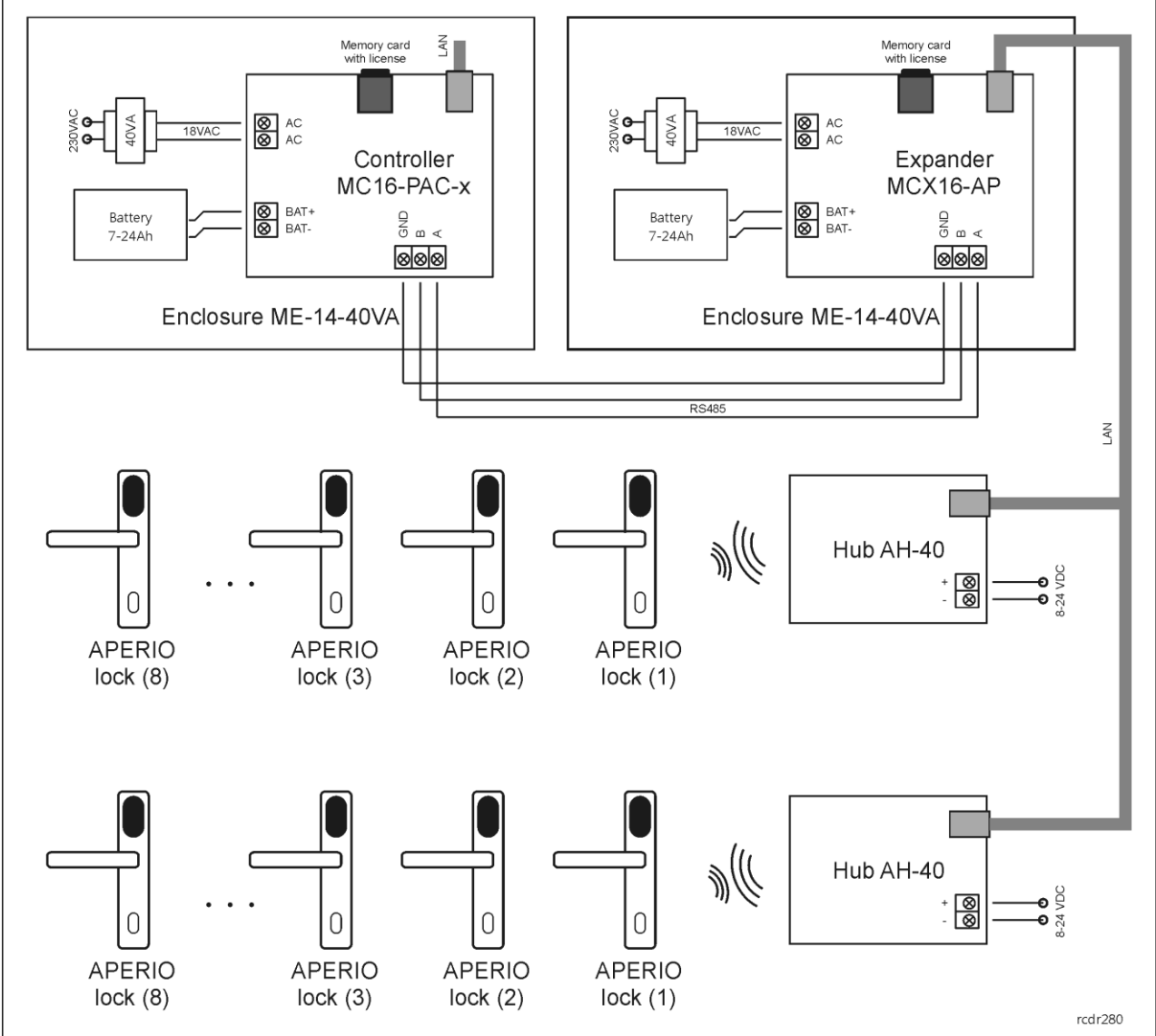

Fig. 7 MCX16-AP typical connection diagram

Notes:

- AH-40 hub can be supplied as PoE device or from standalone 12VDC PSU or from AUX outputs of MCX16-AP expander or MC16 controller.
- The maximal RS485 bus length between controller and expander equals to 1200m and it can be executed with standard U/UTP cat. 5 cable.
- The MC16 controller via MC16-AP expander(s) can control up to 16 locks (doors) depending on its license.
- MC16 controller, MCX16-AP expander and AH-40 hubs can be operated in the same LAN but the communication between the controller and expander is provided only by RS485 bus.

## **Configuration of APERIO devices**

Configure all APERIO devices according to ASSA ABLOY company manuals, mainly ST-001322-F document and with Aperio Programming Application. In case of hub do not enable TLS encryption as it is not supported by MCX16-AP.

# **Configuration of expander**

The expander is configured within low level configuration by means of RogerVDM software. Such configuration must be done prior to connection to MC16 access controller particularly in regard of RS485 address, IP address, port, communication key and APERIO devices parameters.

#### **Low level configuration with RogerVDM software**

- Switch power supply off.
- Short CLK and DTA lines.
- Restore power supply (all LED flashing) and wait min. 5s.
- Remove connection between CLK and DTA lines (LEDs stop flashing, LED8 is ON).
- Start RogerVDM program.
- Select device *MCX16- AP v1.x*, firmware version and *Ethernet* communication channel.
- Enter device IP address and communication key (by default respectively 192.168.0.81, admin).
- Click *Connect* button, the program will establish connection and automatically open configuration window*.*
- In the configuration window define own communication key, RS485 address, IP address and other required parameters including hub port and lock IDs.
- Click *Send to device* button and RogerVDM will upload new settings to the controller.
- Optionally click *Send to file…* button to backup settings.

When low level configuration is finished then the expander can be connected to access controller in order to make functional configuration with VISO management software.

#### **Configuration parameters**

In the table below the configuration parameters of MCX16-AP expander are presented. All settings are programmed with RogerVDM software within low level configuration of the expander.

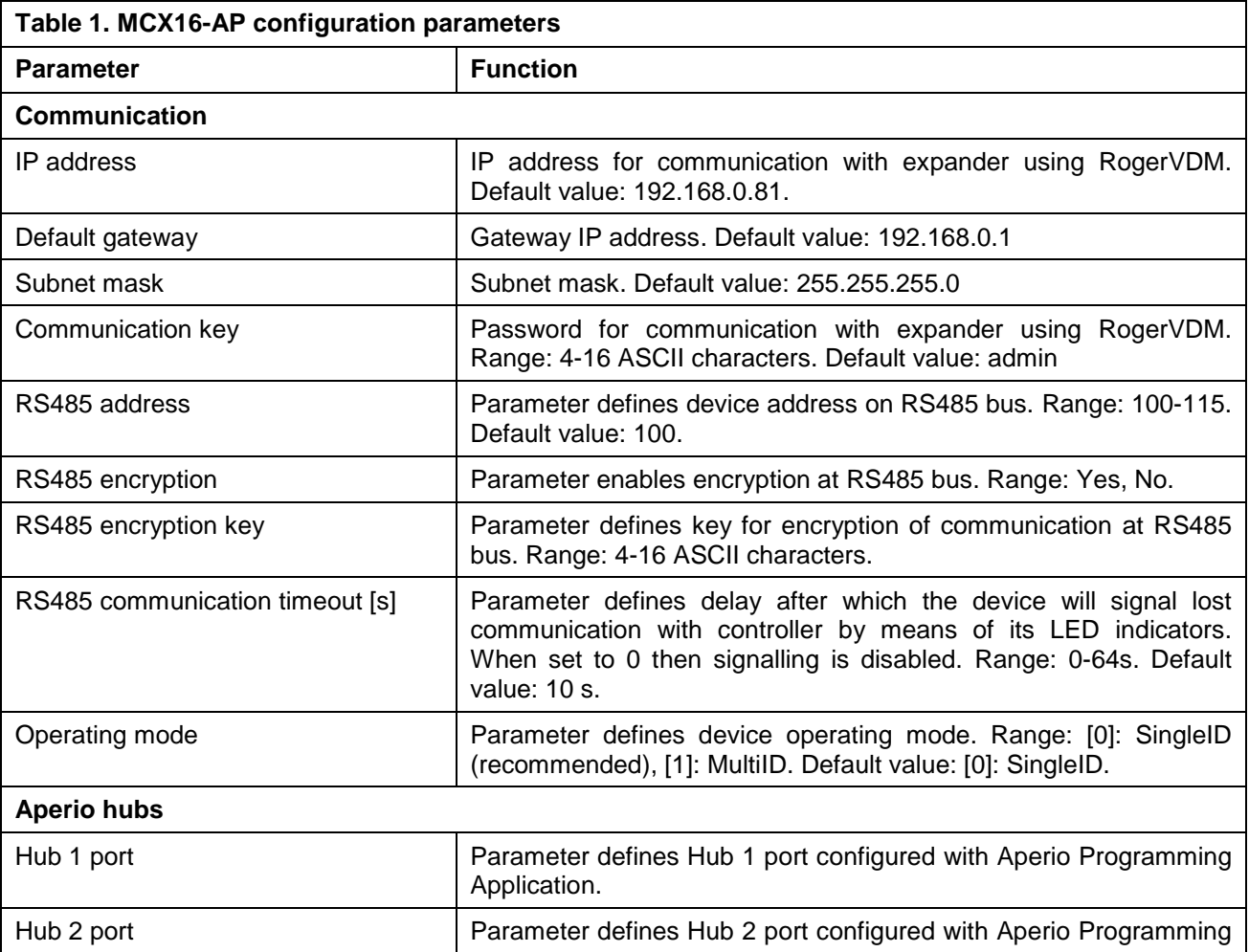

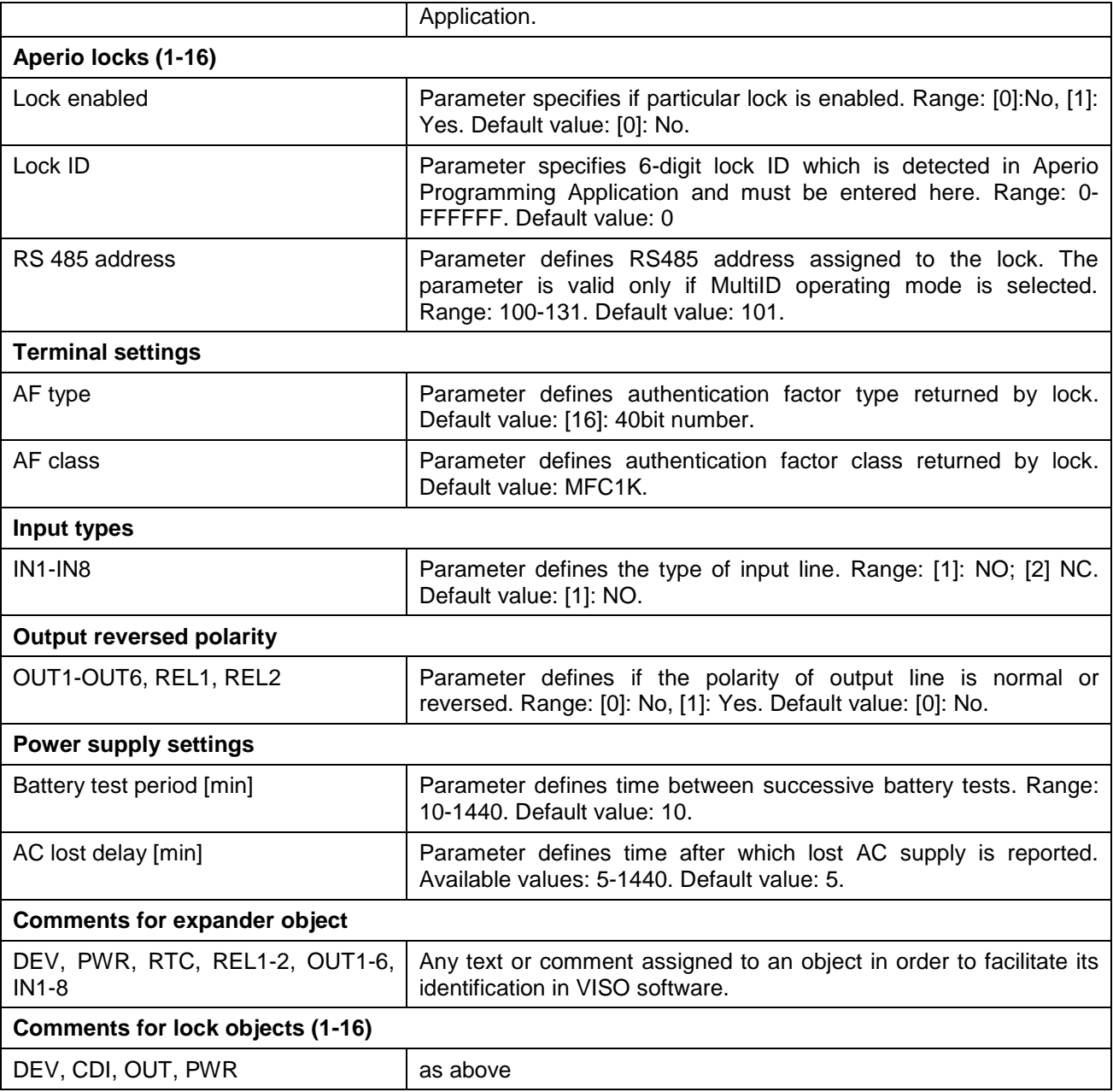

#### **Memory reset**

Memory reset procedure restores default settings such as 192.168.0.81 IP address and admin communication key.

- Switch power supply off.
- Press and remove memory card from expander.
- Use memory card reader to connect the card to computer.
- Delete Aperio.ini file from the memory card.
- Insert the memory card into expander socket.
- Switch power supply on.
- Start RogerVDM and make low level configuration.

#### **Firmware update**

New firmware can be uploaded to the expander using RogerVDM program or by means of memory card.

#### **Firmware update with RogerVDM software**

• Switch power supply off.

### roger

- Short CLK and DTA lines.
- Restore power supply (all LED flashing) and wait min. 5s.
- Remove connection between CLK and DTA lines (LEDs stop flashing, LED8 is ON).
- Start RogerVDM program.
- Select device *MCX16-AP v1.x*, firmware version and *Ethernet* communication channel.
- Enter device IP address and communication key (by default respectively 192.168.0.81, admin).
- Click *Connect* button, the program will establish connection and automatically open configuration window*.*
- In configuration window click *Send to file...* button and backup settings.
- In the top menu select *Tools->Update firmware*
- Click *Select file*, indicate firmware file (\*.frg) and click *Update* button.
- Start low level configuration or restore it from backup file.

#### **Firmware update with memory card**

- Switch power supply off.
- Press and remove memory card from expander.
- Use memory card reader to connect the card to computer.
- Copy the new firmware (\*.frg) to the memory card and rename it as FW.BUF.
- Insert the memory card into expander socket.
- Restore power supply and expander will automatically start the firmware update process. During this process, which usually takes 10s, LED2 is ON while LED3 is flashing.
- Once the update is finished the FW.BUF file is automatically erased and expander returns to service mode (LED8 is steady ON).
- Start RogerVDM program and make low level configuration.

### **Installation**

Enclosure with DIN rail is recommended for installation of MCX16-AP expander. All electric connections must be done without voltage on wires/terminals and with power supply disconnected. Optionally DIN rail mounting clips can be removed and the expander can be installed on flat surface. Prior to expander connection to the controller make low level configuration with RogerVDM software.

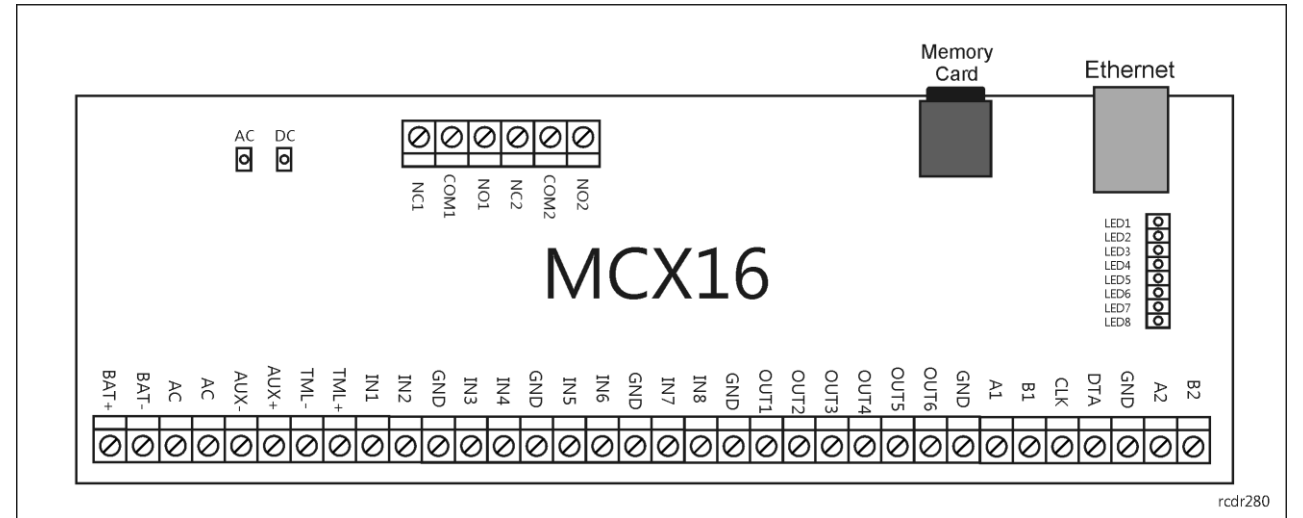

Fig. 8 MCX16-AP board

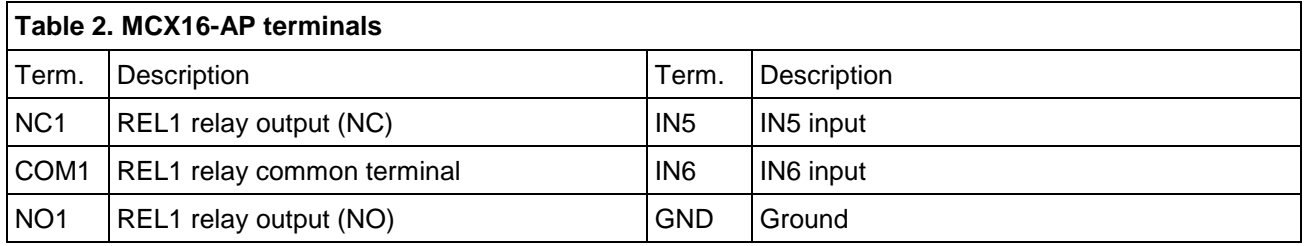

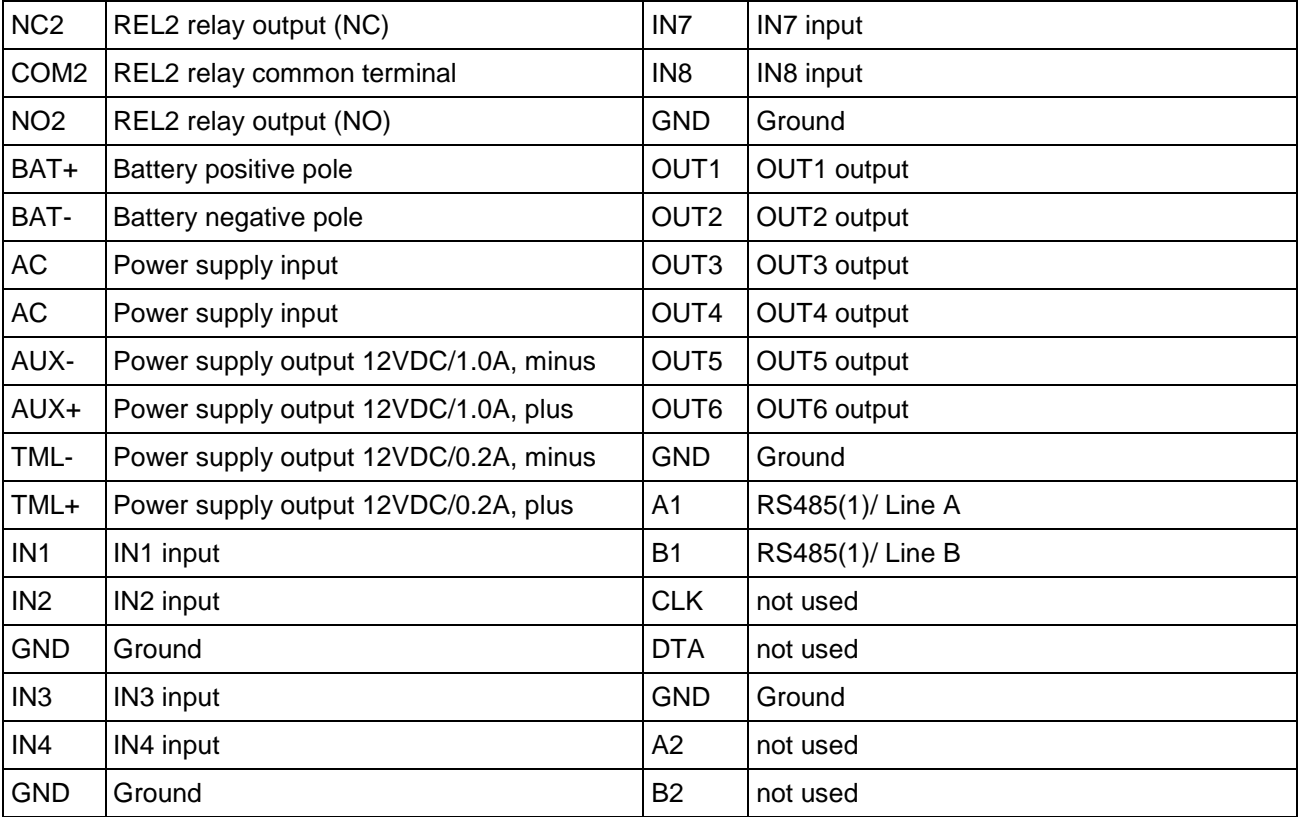

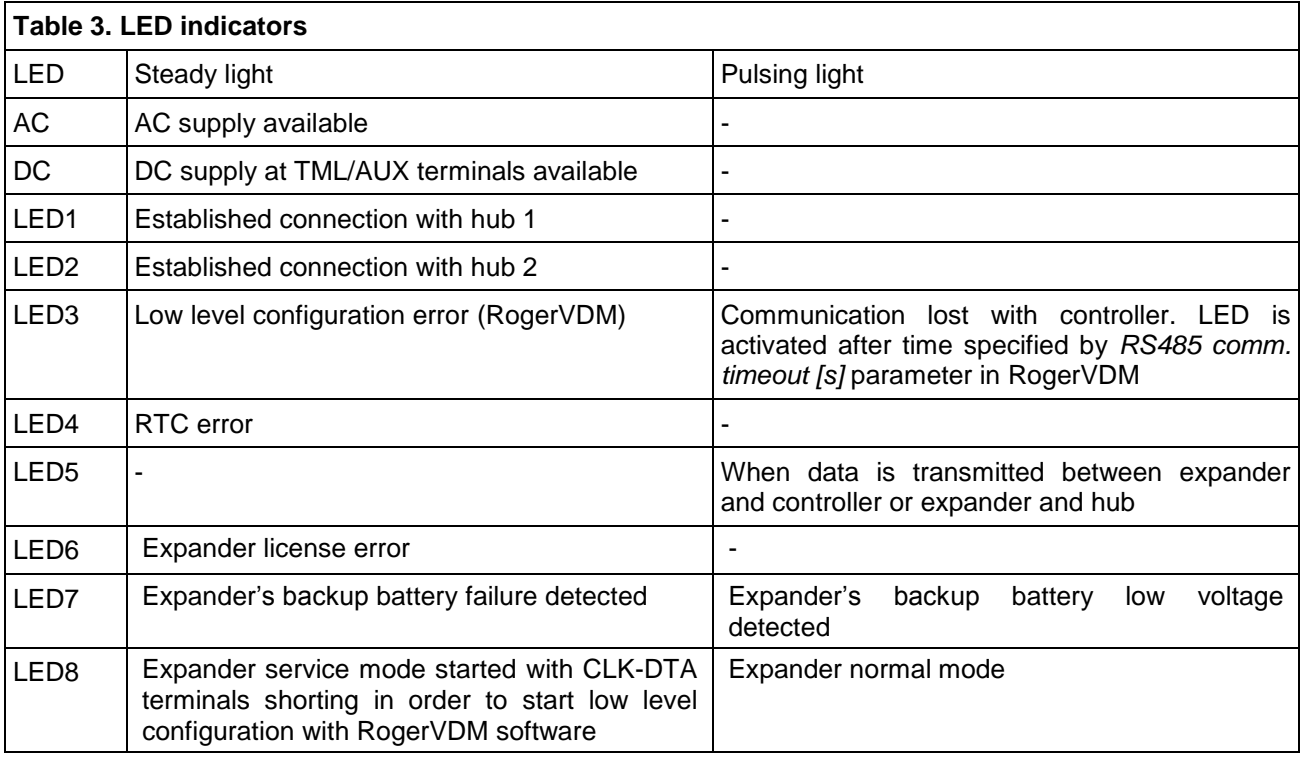

# **Specification**

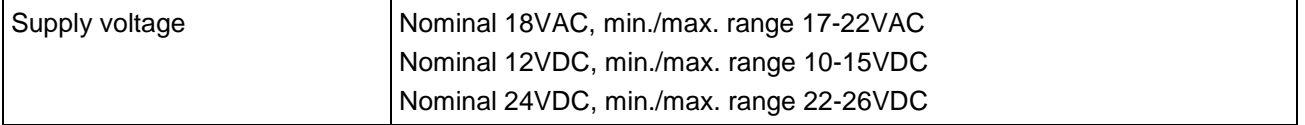

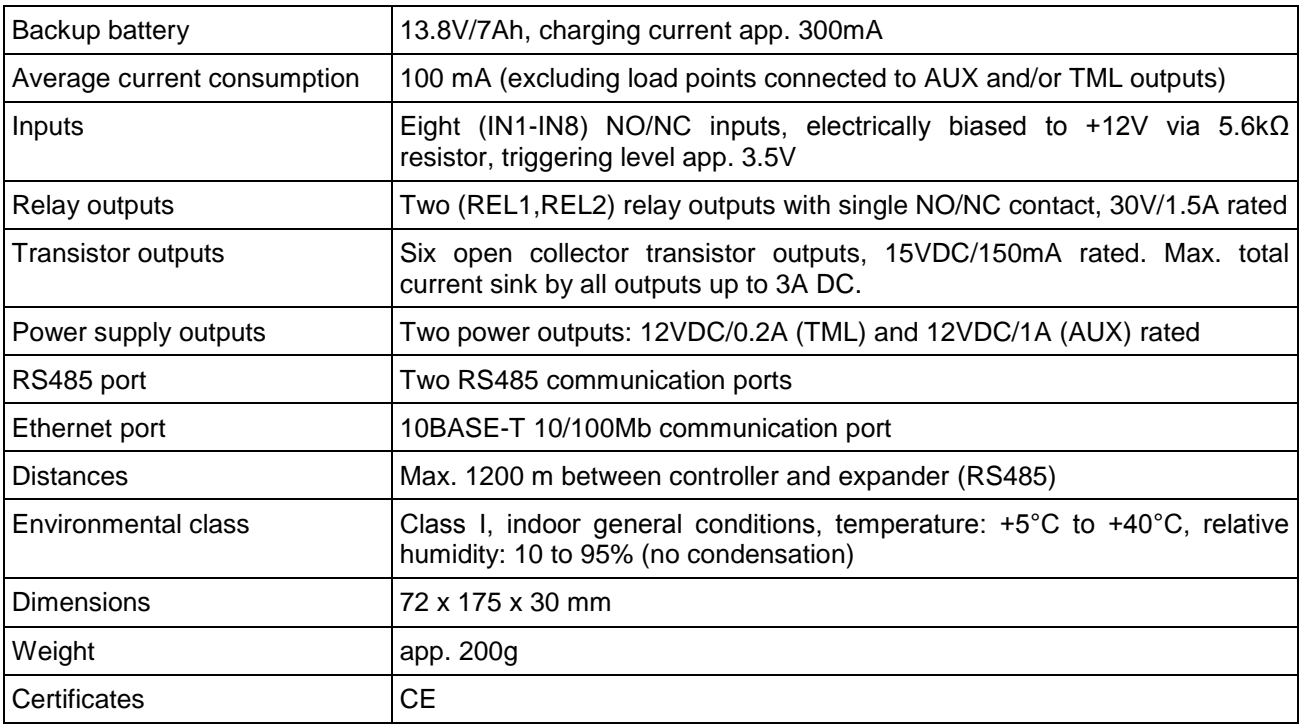

# **Ordering information**

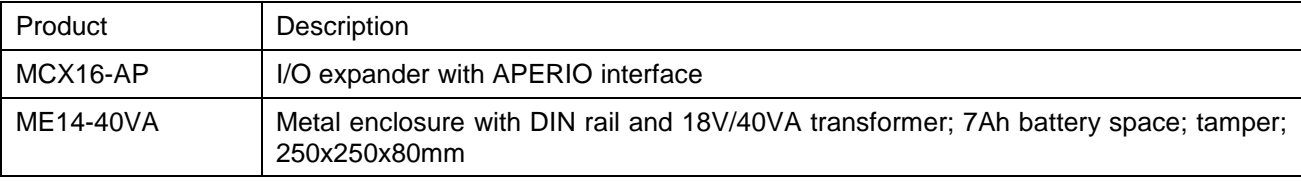

# **Product history**

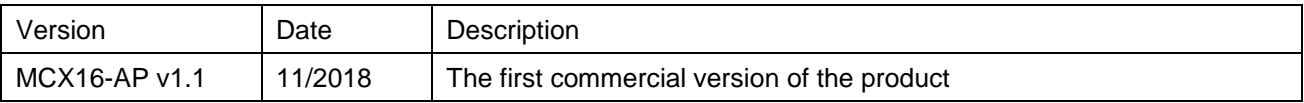

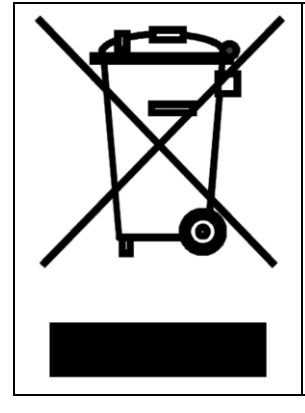

This symbol placed on a product or packaging indicates that the product should not be disposed of with other wastes as this may have a negative impact on the environment and health. The user is obliged to deliver equipment to the designated collection points of electric and electronic waste. For detailed information on recycling, contact your local authorities, waste disposal company or point of purchase. Separate collection and recycling of this type of waste contributes to the protection of the natural resources and is safe to health and the environment. Weight of the equipment is specified in the document.

> **Contact: Roger sp. z o.o. sp.k. 82-400 Sztum Gościszewo 59 Tel.: +48 55 272 0132 Fax: +48 55 272 0133 Tech. support: +48 55 267 0126 E-mail: [biuro@roger.pl](mailto:biuro@roger.pl) Web: [www.roger.pl](http://www.roger.pl/)**

> > roger